# **Visma Flyt skole**

# **Foresatte**

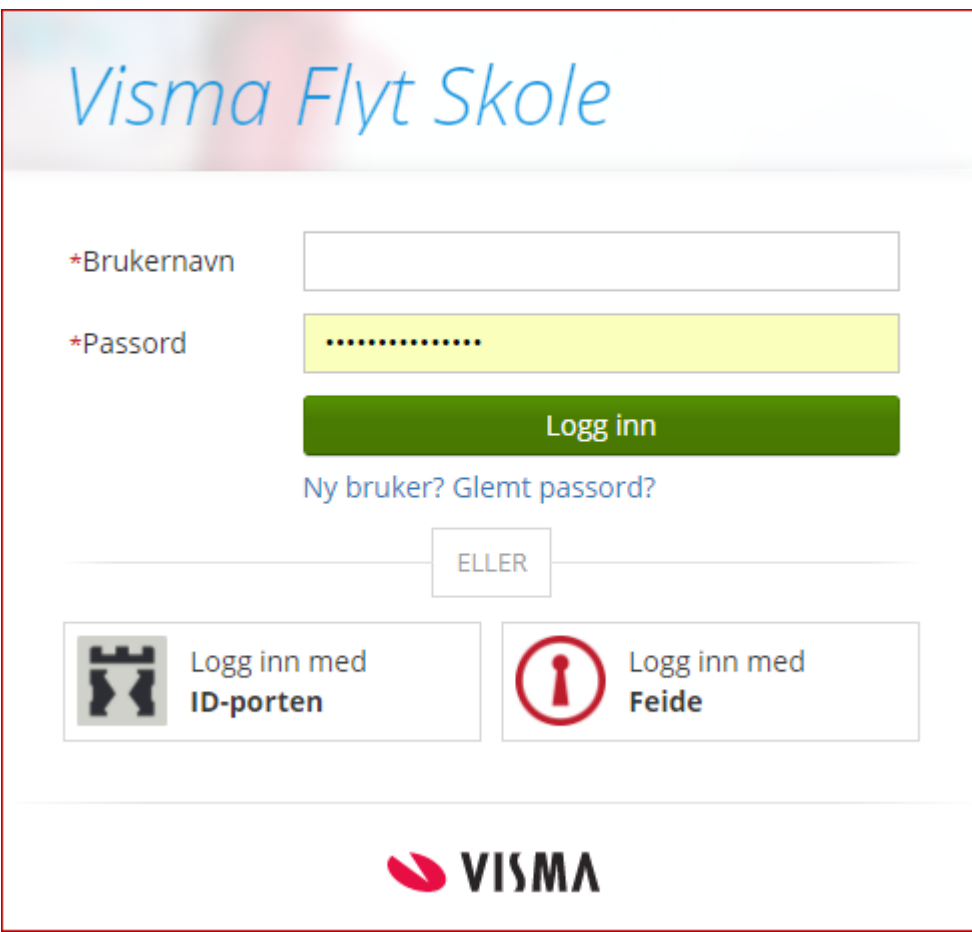

Lenke ti[l video](https://youtu.be/ET9XMdTM8oc)

([https://youtu.be/ET9XMdTM8oc\)](https://youtu.be/ET9XMdTM8oc)

# Innlogging**:**

Innlogging til VFS for forsatte skjer via ID-porten, det betyr at kommunen må ha en avtale med DiFi for dette oppsettet. Ved innlogging til VFS går foresatte til adressen til deres VFS-base: skole.visma.com/kommunenavn. Velg deretter fanen som heter ID-porten.

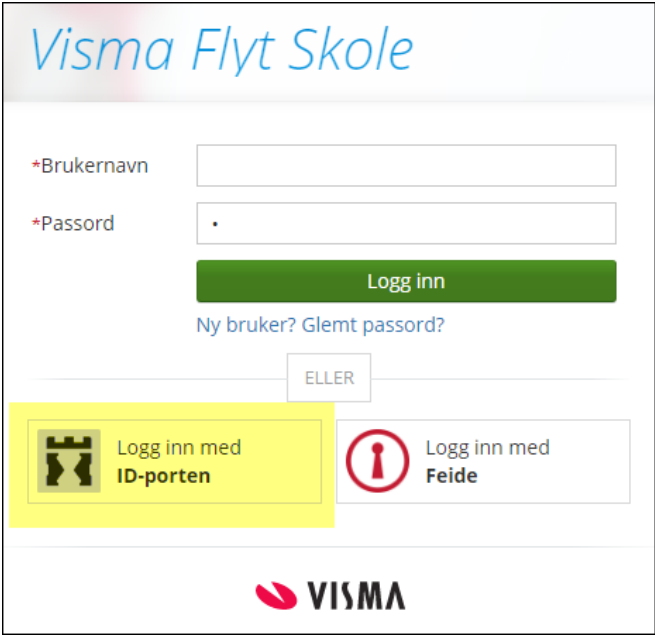

Flere muligheter for tilkobling.

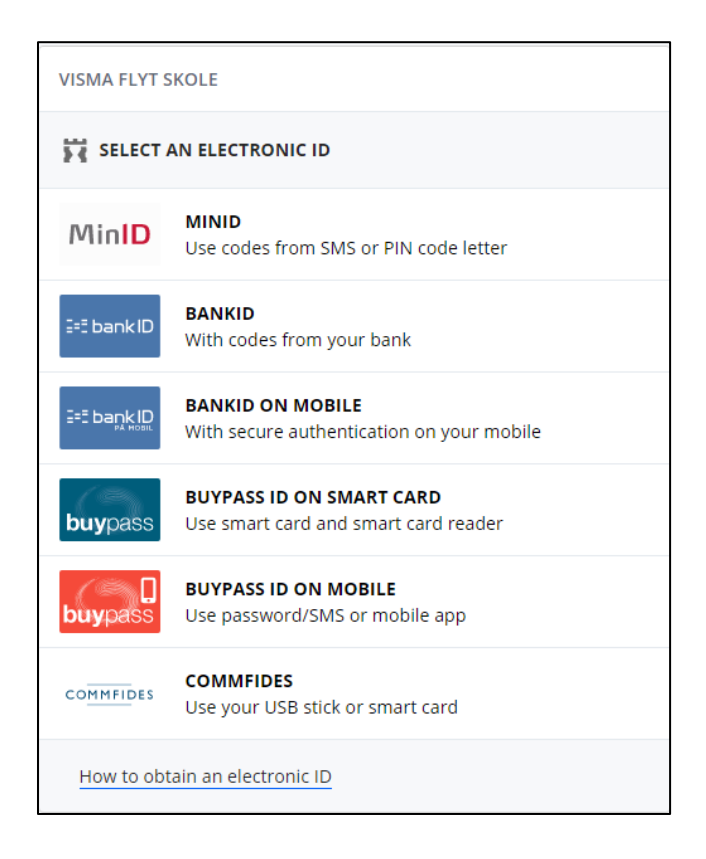

Nedenfor vises innlogging til VFS med MinID

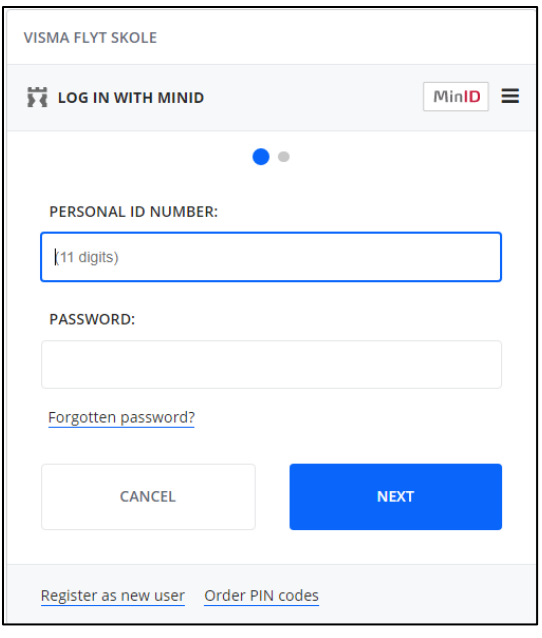

## **Startsiden for Hjemmeweb**

Når foresatte er logget inn kommer de først til startsiden for Hjemmweb. Her finner de sine barns navn i venstre margen, sortert etter skole. Trykker man på aktuell skole vises barna som går på denne skolen.

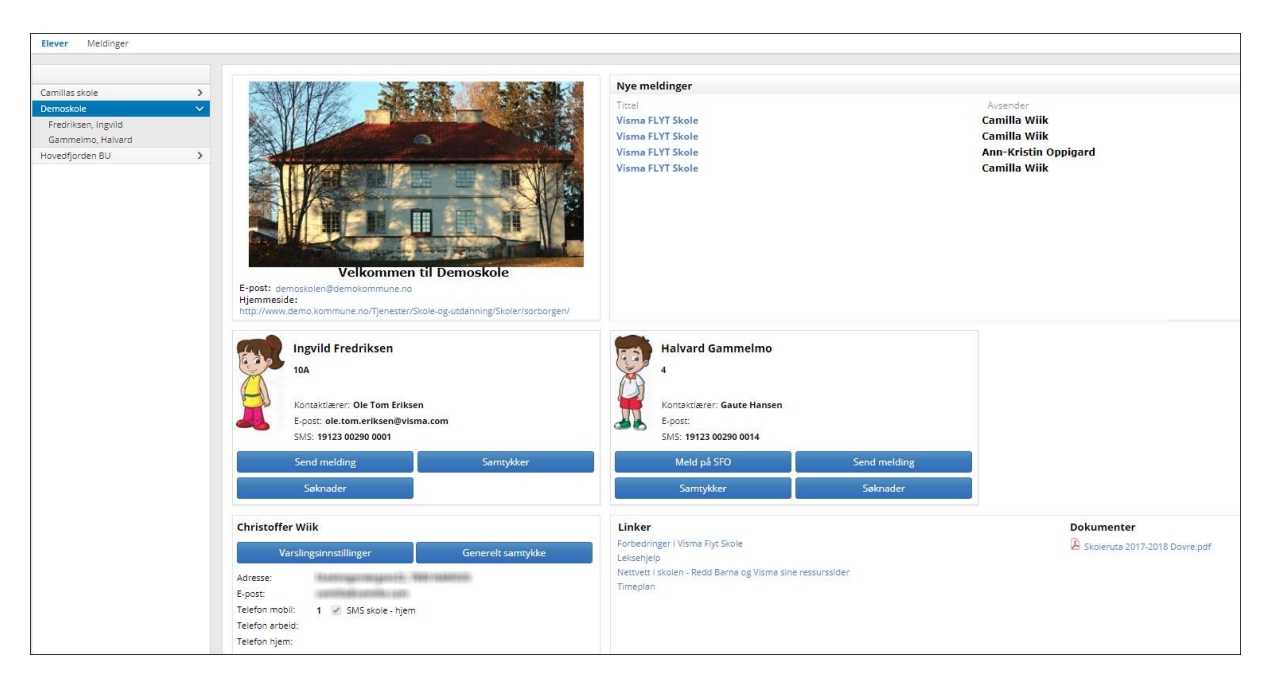

#### **Her finner man:**

- Epost til skolen, samt link til skolens hjemmeside
- En liste til venstre over skoler de har barn på, samt navn på barn under hver skole
- Nye uleste meldinger fra skolen
- Et elevkort per barn med
	- o elevens navn og klasse
- o informasjon om kontaktlærer og kontaktlærers kontaktopplysninger
- o knapp for å sende melding
- o knapp for å registrere samtykke på eleven

#### **Endre kontaktinformasjon knyttet til foresatt**

Foresatt har fra foresattkortet tilgang til å:

- Legge inn Generelt samtykke (generelt samtykke må foreligge for å kunne registrere samtykke per barn)
- Endre epostadresse og telefonnummer ved å klikke på Rediger

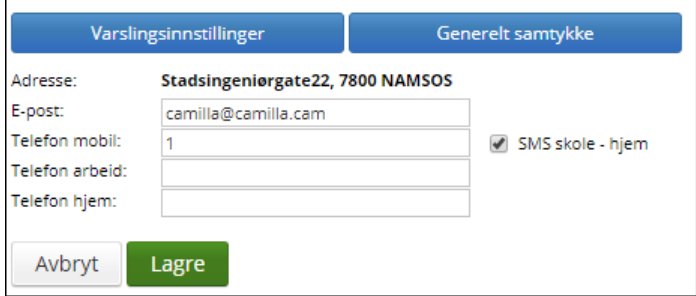

#### **Elektronisk samtykke**

Ved første innlogging bli spurt om å gi generelt samtykke til elektronisk kommunikasjon. Man kan velge å samtykke der og da, ikke samtykke, eller velge å ta stilling til dette senere. I oversiktsbilde under kontaktinformasjonen til foresatt kan man endre samtykket ved å klikke på linken 'Generelt samtykke' (se forrige skjermbilde).

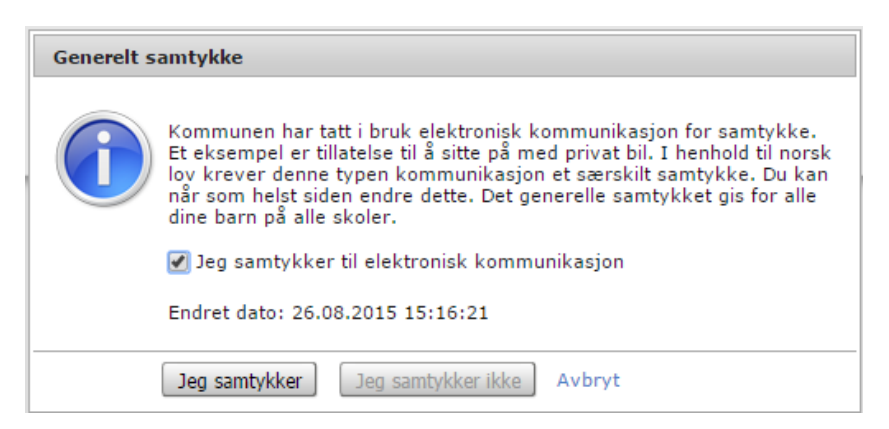

Når generelt samtykker er gitt, kan man redigere de ulike samtykkene skolen har lagt inn. Se mer informasjon lenger nede i denne veiledningen.

#### **Samtykker**

I oversiktsbildet vises samtykker som er forespurt fra skolen/gitt av foresatte. Kommuneadmin må sørge for at ordlyden i disse er god og at det ikke er mulig å misforstå.

#### **La foresatte redigere egen kontaktinfomasjon og sette instillinger for varsel**

Nederst i oversiktsbildet finnes det en boks med kontaktinformasjon som skolen har om deg som forelder. Her kan man redigere og legge inn, endre og vedlikeholde denne informasjonen. I denne boksen er det også en lenke til *Varslingsinnstillinger*, hvor det kan settes hake for ønsket varsel.

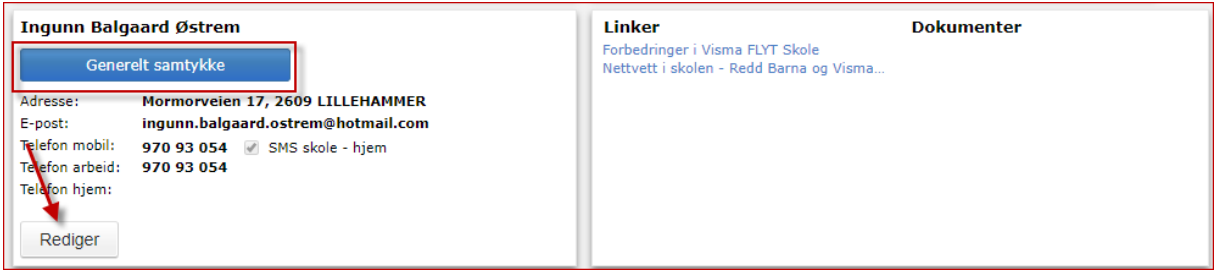

# **Digital meldingsbok**

VFS har funksjonalitet for å sende meldinger og e-post. Dette er opp til den enkelte skole å ta i bruk.

#### **Meldinger**

Melding må altså ikke forveksles med SMS, meldinger er informasjon sendt internt i VFS og foresatte må logge inn for å lese mottatte meldinger.

Foresatte kan *sende* melding slik:

- 1. Fra **oversiktsbildet** etter innlogging: Klikk på linken Send melding til høyre for kontaktlærers navn
- 2. Fra **elevkortet** (klikk på navnet til en elev i listen til venstre), velg fanen Meldinger, klikk på Ny melding

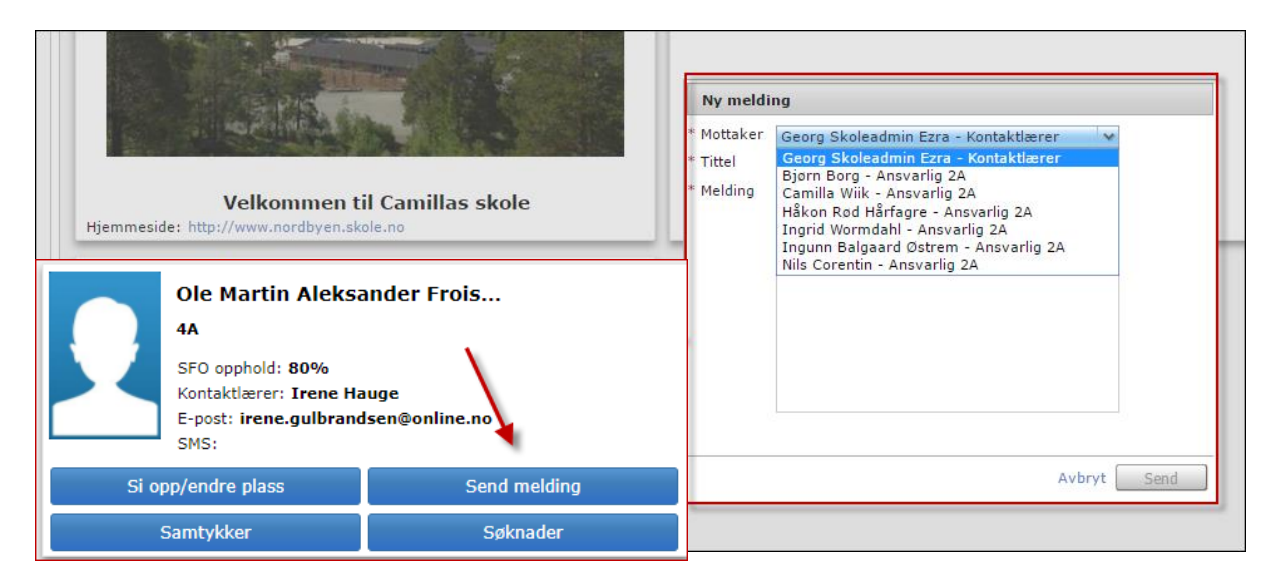

*Se* sendte meldinger:

1. Klikk på navnet til et barn i listen til venstre, velg fanen Meldinger. Her ser du sendte og mottatte meldinger og SMS, samt e-post sendt fra skolen, på valgt barn. Dette gir oversikt over elevens digitale meldingsbok. Øverst til venstre finner man meldingsboksen til den foresatte, klikk på Meldinger. Her ser du meldinger sendt og mottatt på evt. alle barn.

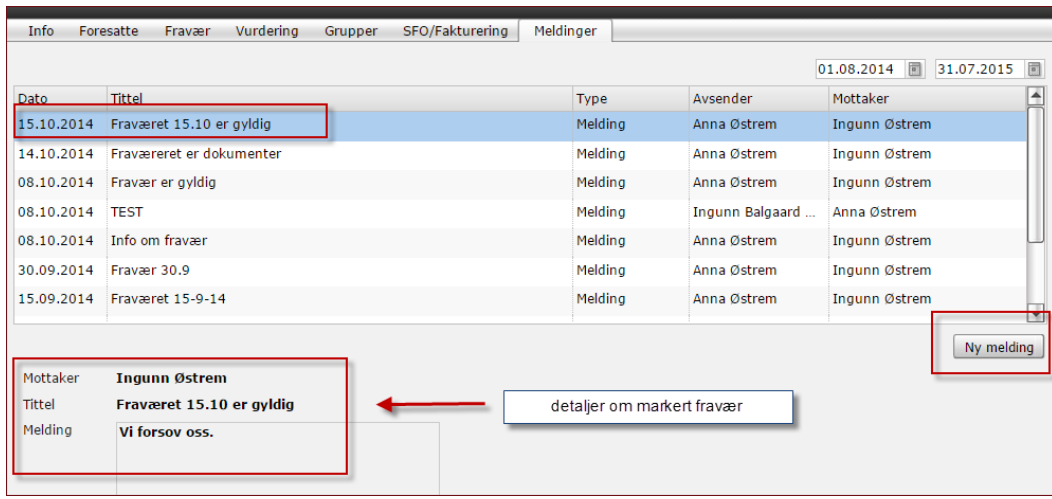

#### **Elevkort organisert i faner**

Ved å klikke på elevens navn i venstremargen åpnes elevens elevkort. Her er flere detaljer om eleven organisert i faner. Da dukker et fanebasert elevkort opp: *Info, Foresatte, Fravær, Anmerkninger, Karakterer, Vurdering Meldinger ogSamtykke.*

Inne på elevkortet er det også kommet en fane: **Samtykke**. Her kan man redigere samtykke, samt klikke på Info-ikonet for å få mer info om hva samtykket gjelder for.

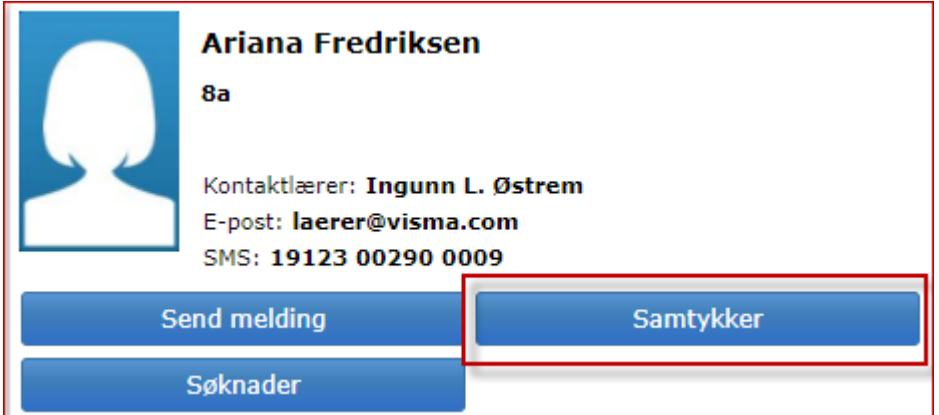

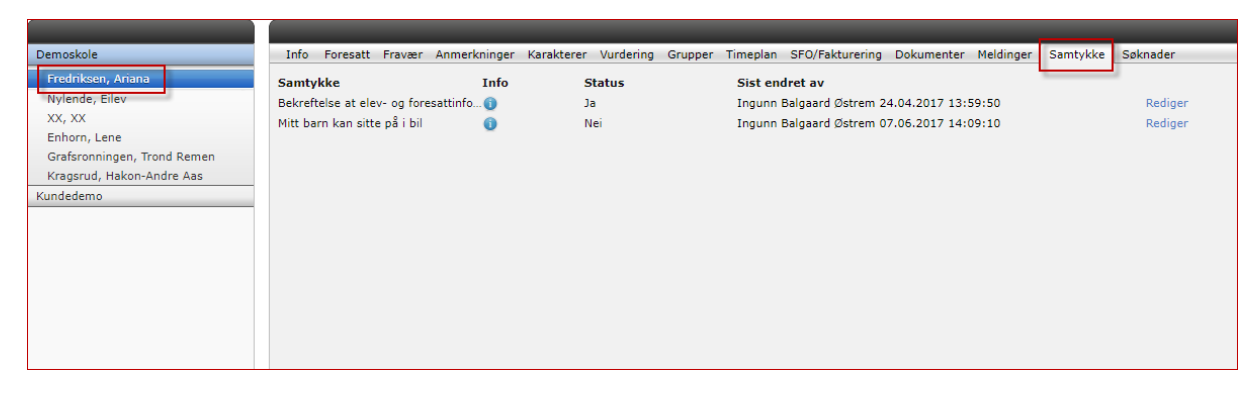

#### **Info/foresatte**

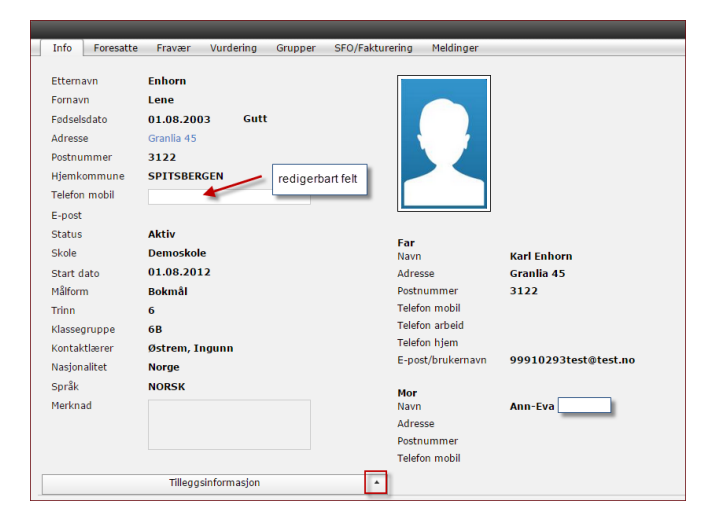

Her kan man legge inn barnets telefonnummer om det er aktuelt. Fanen foresatt viser info om elevens foresatte. Dette er folkeregisterinformasjon og informasjon som skolen/foresatte selv har registrert.

#### **Fravær**

Under fanen fravær ligger elevens totale fravær (som er ført til nå i inneværende skoleår). Dette anbefaler vi at skal være så ajourført som mulig. Dersom man klikker på fraværet vil detaljer om fraværet dukke opp på undersiden (se nedenfor).

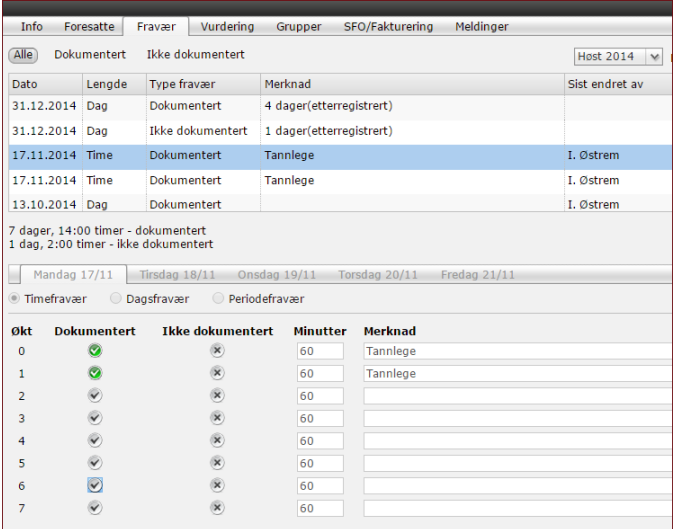

Fraværet er spesielt viktig for ungdomstrinnet hvor alt fraværet skal føres på det enkelte skoleår. Husk da muligheten til å trekke fra inntil ti dager per skoleår. Dette må søkes om av foresatte etter de gjeldende regler. Anbefaler skoleadmin å ha gode rutiner for håndterering av dette.

#### **Anmerkninger**

Under fanen anmerkninger kan man følge de til enhver tid gitte (de som ikke er skjult for foresatte) anmerkninger som er gitt til eleven. Klikkes det på linjen som viser anmerkningen vises detaljer nedenfor. Skoleadmin må ha rutiner for føring av anmerkning.

#### **Karakterer**

Under fanen karakterer kan foresatte følge de karakterene som er gitt eleven, og man kan velge mellom terminkarakterer og vitnemål.

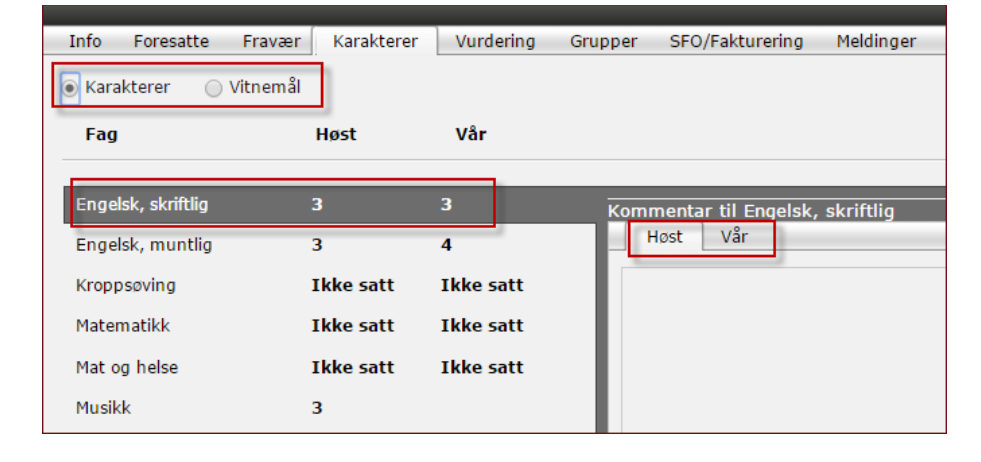

Dersom det er gitt kommentarer til karakteren kan du lese denne.

## **Vurdering**

Under fanen vurdering kan man finne og følge elevens vurdering uten karakterer i de ulike fagene. Her kan du ved radioknappene skille mellom vurdering høst og vår. Her er det viktig at skoleadmin skisserer rutiner for føring av vurdering uten karakter, slik at foresatte vet hva de skal kunne finne til hvilken tid.

Merk deg at foresatte også har anledning til å finne frem vurderinger som ble gitt de foregående skoleår.

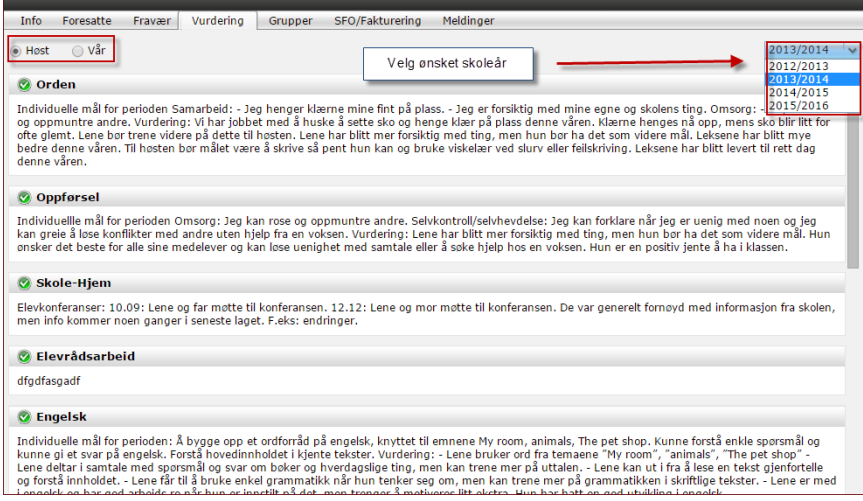

# **Grupper**

Under fanen **grupper** kan foresatte se hvilke grupper eleven er tilknyttet.

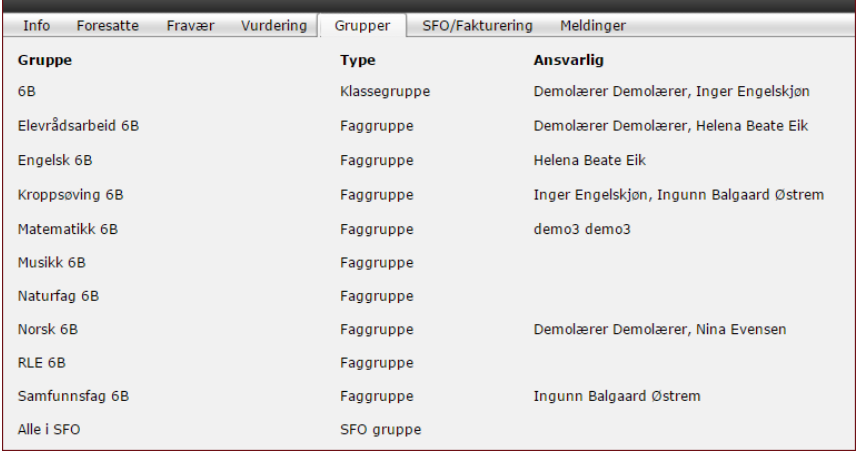

Dette hjelper foresatte til å holde oversikt over hvem som er ansvarlig for eleven i de ulike fagene.

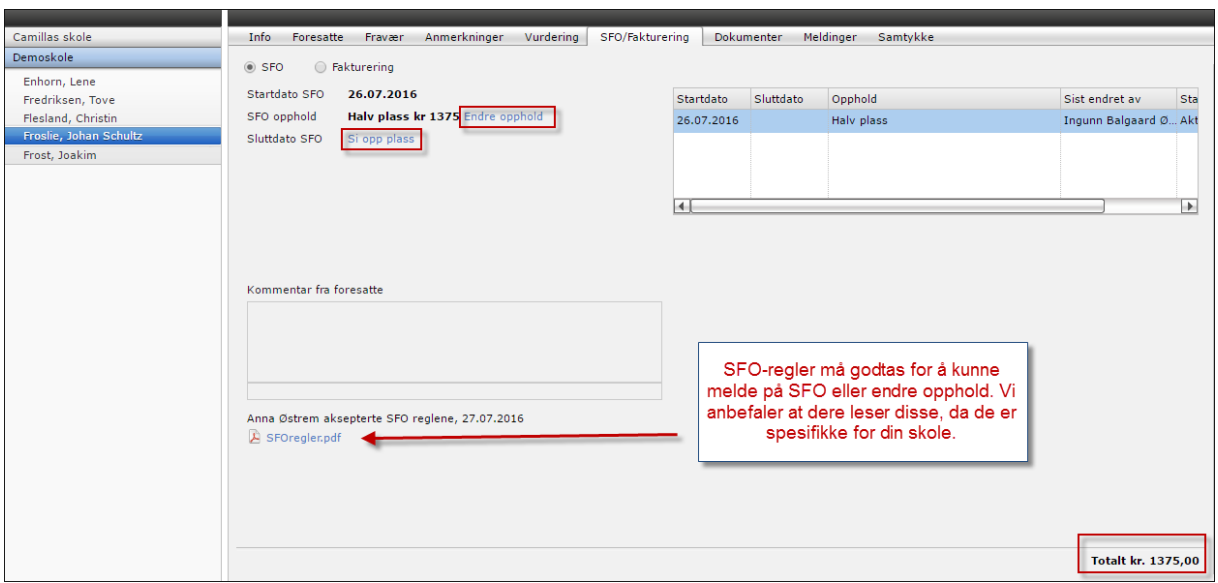

#### **Dokumenter**

Under fanen **dokumenter** ligger dokumenter som er opprettet tilgjengelig for foresatte (tilgangsstyrt). Det kan være følgende:

#### **Anmerkningsrapport**

Flyttemelding

Fraværsrapport Samtykke

Standpunktkarakterer

Terminkarakterer

Vitnemål Vurderinger